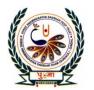

## पु⊍ना International School

Shree Swaminarayan Gurukul, Zundal

# CLASS -IV

SUPER COMPUTER

EXERCISE CORNER

SPECIMAN COPY

YEAR 2021-22

# Index

| SR.NO | R.NO SUBJECT  1 Input and Output Devices (April)/{May} |    |
|-------|--------------------------------------------------------|----|
| 1     |                                                        |    |
| 2     | Windows 7 { June}                                      | 9  |
| 3     | Editing in MS Word 2010 { June}                        | 19 |
| 4     | Formatting in MS Word 2010 { July}                     | 27 |
| 5     | Introduction to MS PowerPoint 2010 {July}              | 39 |
| 6     | Playing with images with paint {October}               | 51 |
| 7     | The internet as a Superhighway {October}               | 61 |
| 8     | Pen Commands in MSWLogo { November}                    | 70 |
| 9     | Drawing Polygons { December }                          | 76 |
|       |                                                        |    |

## 2. WINDOWS 7

#### > Focus of the chapter

- Windows desktop
- Desktop icons
- Start menu
- Taskbar
- Files and folders
- Creating and saving a new file / folder
- Selecting a file / folder
- Opening a file / folder
- Renaming a file / folder
- Deleting a file / folder
- Moving a file / folder
- Copying a file / folder
- Creating a shortcut to a file / folder

#### > Keywords

- 1. **Booting** loading of the operating system
- 2. <u>Taskbar</u> the long bar present at the bottom of the desktop
- 3. **Notification area** the area located on the right side of the taskbar
- 4. **Folder** a container for storing files and other folders.

#### Checkpoint

#### **➢ Write T for true or F for False**

| 1. The operating system is the first program to be installed into a new computer. | I        |
|-----------------------------------------------------------------------------------|----------|
| 2. The start menu displays a list of icons.                                       | <u>F</u> |
| 3. The long bar present at the bottom of the desktop is called the taskbar.       | <u>I</u> |
| 4. The notification area is located on the left side of the taskbar               | F        |

## **EXERCISE CORNER**

#### A. Tick ( ) the correct answer:-

|           | 1. Which of the following is used to go to your computer's programs, folders and settings? |                                      |                                       |                        |   |
|-----------|--------------------------------------------------------------------------------------------|--------------------------------------|---------------------------------------|------------------------|---|
|           | a. Start menu                                                                              | b. All programs                      | c. <b>Taskbar</b>                     | d. Notification area   |   |
|           | 2. Which of the following                                                                  | ng are small pictures                | present on the desktop                | ?                      |   |
|           | a. folders                                                                                 | b. files                             | c. <u>icons</u>                       | d. programs            |   |
|           | 3. Which of the following                                                                  | ng acts as a dustbin fo              | or a computer?                        |                        |   |
|           | a. Computer                                                                                | b. Recycle Bin                       | c. N <mark>o</mark> tification area   | d. Taskbar             |   |
|           | 4. Which of the following                                                                  | ng is a container for s              | toring files?                         |                        |   |
|           | a. File                                                                                    | b. <u>Folder</u>                     | c. Start menu                         | d. Recycle Bin         |   |
|           | 5. What will you do to o                                                                   | pen a file?                          |                                       |                        |   |
|           | a. Double-click on it.                                                                     | b. Right-click on                    | it. c. Left-click on it.              | d. Copy it.            |   |
| B)        | Fill in the blanks:-                                                                       |                                      |                                       |                        |   |
| 1         | L. The <u><b>Power off</b></u> menu is                                                     | also used to shut do                 | wn the computer.                      |                        |   |
| 2         | 2. The long bar present at                                                                 | t the bottom of the d                | esktop is called the <u>Tas</u> l     | kbar.                  |   |
| 3         | 3. The <u><b>Notification</b></u> area is                                                  | s located on the <mark>right</mark>  | side of the taskbar.                  |                        |   |
| 4         | 1. A <u>Library</u> helps to store                                                         | e files and other folde              | ers.                                  |                        |   |
| <b>C)</b> | Number the steps co                                                                        | rrectly to create a                  | new file:-                            |                        |   |
| 1         | . Choose the location in t                                                                 | the left pane <mark>of th</mark> e d | ialog <mark>box, w</mark> here you wa | ant to save your file. | 4 |
| 2         | . After completing your v                                                                  | vork, click on file and              | then on save.                         |                        | 3 |
| 3         | . Open MS Word. It starts                                                                  | s with a blank page.                 |                                       |                        | 1 |
| 4         | . Start typing on the blan                                                                 | k page.                              |                                       |                        | 2 |
| 5         | . Type the file name in th                                                                 | e File name box.                     |                                       |                        | 5 |
| 6         | . Click on Save. Your file i                                                               | s now saved.                         |                                       |                        | 7 |
|           |                                                                                            |                                      |                                       |                        |   |

6

7. The Save As dialog box appears.

#### D) Write short answers:-

Q1) What is an operating system?

Ans:- Operating system is the most important software of the computer as it manages all the hardware and software of the computer.

Q2) Name any two versions of the Windows operating system?

Ans:- Microsoft windows, Apple

Q3) Name the parts of a desktop?

Ans:- Desktop Icons and Start button

Q4) What does the computer icon on the desktop represent?

Ans:- The computer icons represent all the hard-disks, saved files and folders

Q5) What is the search box in the Start menu used for?

Ans:- The search box is also used search for programs and files on your computer.

#### > Activity:-

Identify Windows 7 desktop icons and put them in their correct places:-

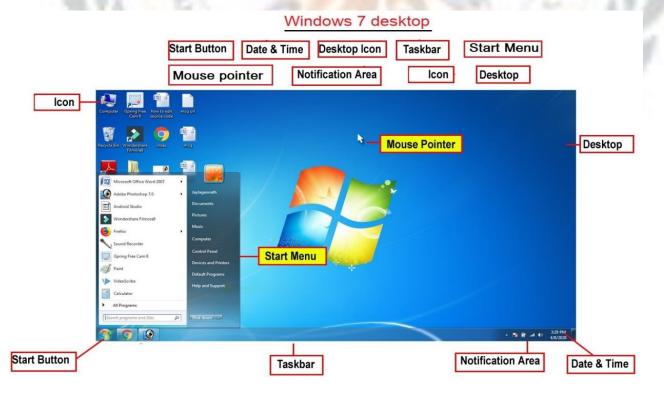

## 3. EDITING IN MS WORD 2010

#### > Focus of the chapter

- Selecting text
- Inserting text
- Overtyping text
- Deleting text
- Using Undo and Redo commands
- Copying and moving text

#### Keywords

- 1. **Editing** Making changes to the text in a document
- 2. <u>Default mode</u> an option that a computer uses if you do not choose a different one
- 3. <u>Selection bar</u> the space to the left of the text where the mouse pointer changes from an I-beam to an arrow

#### Checkpoint

#### ➤ Name the following :-

1. Making changes to the text in a document. <u>Editing</u>

2. The default mode in Word for working with text Insert Mode

3. The command to cancel the last action done in the document <a href="CTRL+Z">CTRL+Z</a>

4. The tab with the Copy and Paste commands Home

#### **EXERCISE CORNER**

- A. Tick ( ) the correct answer:-
  - 1. Making changes to the text in a document is called

a. <u>editing</u> b. selecting c. <u>copying</u> d. pasting

2. Triple-clicking anywhere on the selection bar selects

a. a word b. a line of text c. the entire document d. a paragraph

3. To select text till the end of the line, press

|                                       | a. <u>CTRL + A</u> .                                                                             | b. SHIFT + END           | c. SHIFT + HOME                 | d. CTRL + C           |     |
|---------------------------------------|--------------------------------------------------------------------------------------------------|--------------------------|---------------------------------|-----------------------|-----|
|                                       | 4. CTRL + Y is the shor                                                                          | tcut for                 |                                 |                       |     |
|                                       | a. Undo                                                                                          | b. <b>Redo</b>           | с. Сору                         | d. Paste              |     |
|                                       | 5. The command used                                                                              | to keep the select       | ed text at both the lo          | cation is             |     |
|                                       | a. <u><b>Copy</b></u>                                                                            | b. Cut                   | c. Undo                         | d. Paste              |     |
| В.                                    | Name the keys you                                                                                | will press to sel        | ect the following:-             |                       |     |
|                                       | 1. Text till the End of                                                                          | the line                 |                                 | Shift+ End key        |     |
|                                       | 2. Text till the beginning of the line                                                           |                          |                                 | Shift + home key      |     |
| 3. The entire document <u>CTRL+ A</u> |                                                                                                  |                          | CTRL+ A                         |                       |     |
|                                       | 4. One character to th                                                                           | e right of the curso     | r                               | Shift+ Left arrow key |     |
|                                       | 5. Text till one line do                                                                         | wn                       |                                 | Shift+ Down arrow key |     |
| C.                                    | Fill in the blanks:-                                                                             |                          |                                 | 12                    |     |
|                                       | 1. Selected text is high                                                                         | lighted in <u>Blue</u> . |                                 |                       |     |
|                                       | 2. The mouse pointer i                                                                           | is in the shape of a     | n <u>arrow</u> inside the dod   | cument area.          |     |
|                                       | 3. In the <u>Overtype</u> mo                                                                     | de, the text you typ     | oe replaces the existin         | g text.               |     |
|                                       | 4. To delete a paragraph, select it and press either the DELETE key or the <u>Backspace</u> key. |                          |                                 |                       |     |
|                                       | 5. The Copy and Paste                                                                            | commands are use         | ed to copy text.                |                       |     |
| D.                                    | Match the followin                                                                               | g columns:-              |                                 |                       |     |
|                                       | 1. Title bar                                                                                     |                          | a. first <mark>tab</mark> on th | e Ribbon              | (3) |
|                                       | 2. Ribbon                                                                                        |                          | b. at the bottom                | of the Word window    | (1) |
|                                       | 3. File tab                                                                                      |                          | c. at the top of t              | he Word window        | (2) |
|                                       | 4. Document area                                                                                 |                          | d. contains tabs                | and groups            | (5) |
|                                       | 5. Status bar                                                                                    |                          | e. blank white s                | oace                  | (4) |
|                                       |                                                                                                  |                          |                                 |                       |     |

#### D. Write short answers:-

Q1. What is MS Word 2010?

Ans :- MS Word 2010 is a windows version.

Q2. Name two devices you can use to select text?

Ans:- The two devices are mouse and keyboard.

Q3. How will you select a word with a mouse?

Ans:- You can select a word with a mouse by dragging the mouse pointer over it.

Q4. Name the two modes in MS Word for working with text.

Ans:- Insert and Overtype Modes.

Q5. On which tab will you find the Cut, Copy and Paste commands?

Ans:- On Home tab we will find the Cut, Copy and Paste commands.

#### Activity:-

Name the command for the following:-

| Commands         | Shortcut keys     |
|------------------|-------------------|
| 1. Copy Command  | - <u>CTRL + C</u> |
| 2. Cut Command   | - <u>CTRL + X</u> |
| 3. Paste Command | - <u>CTRL + V</u> |
| 4. Undo Command  | - <u>CTRL + Z</u> |
| 5. Redo Command  | - CTRL + Y        |

## 4. FORMATTING IN MS WORD 2010

#### > Focus of the chapter

- Changing the font, size and color of text
- Applying text effects
- Highlighting text
- Making text bold, italic or underlined
- Changing text case
- Changing text alignment
- Using the Format Painter tool

#### Keywords

- 1. Formatting Changing the appearance of text
- 2. Character each letter, number or symbol I a text document
- 3. **font** a character designed in a particular way
- 4. Alignment the arrangement of text on a page

#### **Checkpoint**

#### > Fill in the blanks:-

- 1. The Font group is found on the **Home** tab.
- 2. Each letter, number or symbol used in a text document is called a character.
- 3. Click on the **underline** button to draw a line under text.
- 4. There are **four** alignment options by which you can align text.
- 5. The justify alignment options aligns selected text to both the left and right edges of the page.

#### **Exercise Corner**

#### A. Tick ( ) the correct answer:-

- 1. Which of the following is not a font?
  - a. **Shadow** b. Comic Sans MS c. Times New Roman d. Calibri

| 2. Which button is used to decrease                                                                                                    | the size of a font?                                 |
|----------------------------------------------------------------------------------------------------|-----------------------------------------------------|
| a. <b>B</b> b. <b>A</b> c.                                                                                                    | d. none of these                                    |
| 3. Shadow, reflection and glow are ex                                                                                                    | xamples of                                          |
| a. <u>text effects</u>                                                                                                    | b. text highlights                                  |
| c. font colour                                                                                                    | d. fonts                                            |
| 4. Which option is used to make the t                                                                                                    | ext look slanted?                                   |
| A <b>B</b> b. <u>I</u> c.                                                                                                    | d. all of these                                     |
| 5. Which option aligns selected text to                                                                                                    | o both the left and right edges of a page?          |
| a. Center b. Align text left                                                                                                    | c. Justify d. none of these                         |
| <ul> <li>B. Correct the statements: -</li> <li>1. Changing the appearance of text is</li> <li>→ Making changes to the text in a do</li> </ul> |                                                     |
| 2. Each letter, number or symbol used                                                                                                    | d in a text document is called a font.              |
| → Each letter, number or symbol use                                                                                                    | d in a text document is called a <b>Character</b> . |
| 3. The font size box helps to change a                                                                                                    | font.                                               |
| → The font size box helps to change <u>t</u>                                                                                                  | he size of a text.                                  |
| 4. You can apply text effects by using                                                                                                    | the font color drop-down arrow.                     |
| → You can apply text effects by using                                                                                                    | the <b>text effects</b> drop-down arrow.            |
| 5. The format painter button is availa                                                                                                    | able in the font group.                             |
| → The format painter button is availa  C. Match the columns:-                                                                                 | LUXII W                                             |
| 1. Underline                                                                                                    | (3)                                                 |
| 2. Text highlight                                                                                                    | (4)                                                 |
| 3. Align text left                                                                                                    | (6)                                                 |

4. Font color

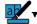

(7)

5. Text effects

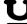

(1)

6. Format painters

- (5)

- D. Write short answers: -
  - 1. What is formatting?

Ans:- Changing the appearance of the text is called Formatting.

2. On which tab do you find the font group?

Ans:- In Home Tab we will find the font group.

3. What is a font?

Ans:-A character designed in a particular way is called a font.

4. Which option helps you to change the font color?

Ans:- The font colour drop-down arrow helps us to change the font color.

5. Which option aligns the selected text to the right edge of a page?

Ans:- Right alignment option aligns the selected text to the right edge of a page.

> Activity:-

Label the option in the given picture:-

Center allignment Right allignment Justify allignment Left allignment

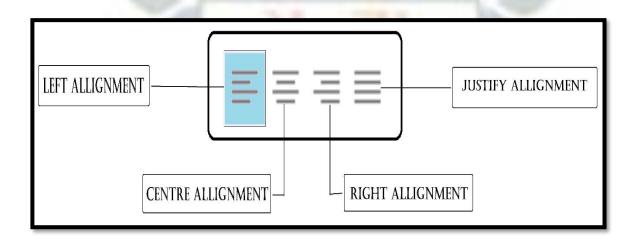

## <u>СН-5</u>

## INTRODUCTION TO MS POWERPOINT 2010

#### > Focus of the chapter: -

- Starting MS PowerPoint
- Creating a presentation
- Saving a presentation
- Viewing a slide show
- Closing a presentation
- Exiting PowerPoint
- Opening a saved presentation

#### > Keywords: -

- 1. Slide- a single page in a presentation
- 2. Slide show- presentation of a series of slides on the full screen
- 3. Place holder- a box with dotted borders

#### **CHECKPOINT**

#### Write T for True or F for False:-

| 1. PowerPoint 2010 is a part of the MS Office package       | I        |
|-------------------------------------------------------------|----------|
| 2. A PowerPoint presentation consists of pages              |          |
| called files                                                | <u>F</u> |
| 3. When a series of slides is presented one after another,  |          |
| The presentation is called a slide show.                    | Т        |
| 4. The title bar is located at the bottom of the PowerPoint |          |
| Window.                                                     | <u>F</u> |
| 5. The Slide pane is the main working area.                 | <u>T</u> |

## **Exercise Corner**

| A. Tick ( | ) the correc | t answer:- |
|-----------|--------------|------------|
|-----------|--------------|------------|

| A. Tick ( ) the correct answer:-                                                            |                             |                                  |                        |  |
|---------------------------------------------------------------------------------------------|-----------------------------|----------------------------------|------------------------|--|
| 1. Which of the following can a slide contain?                                              |                             |                                  |                        |  |
| a. text                                                                                     | b. images                   | c. sound and videos              | d. all of these        |  |
| 2. When a s                                                                                 | series of slides is prese   | nted one another, the pre        | esentation is called a |  |
| a. <b>slide</b>                                                                             | <b>show</b> b. slide sorter | c. slide bar                     | d. none of these       |  |
| 3. Which of the following is the main working area in PowerPoint?                           |                             |                                  |                        |  |
| a. Place                                                                                    | holder b. <b>Slide pane</b> | e c <mark>. Title b</mark> ar d. | Ribbon                 |  |
| 4. Which ta                                                                                 | b displays all the slides   | s in a small view?               |                        |  |
| a. <b>Slides</b>                                                                            | tab b. File tab             | c. Inse <mark>rt tab</mark> d. 0 | Outline tab            |  |
| 5. Which key will you press and hold to select non-adjacent slides you want to delete?      |                             |                                  |                        |  |
| a. ALT                                                                                      | b. ENTER                    | c. <b>CTRL</b> d. A              | ALT                    |  |
| B. Fill in the blanks:-                                                                     |                             |                                  |                        |  |
| 1. The title bar is located at the <u>top</u> of the PowerPoint window.                     |                             |                                  |                        |  |
| 2. A slide has one or more <u>placeholders</u> .                                            |                             |                                  |                        |  |
| 3. The <u>outline</u> tab displays only the text written in a slide.                        |                             |                                  |                        |  |
| 4. You can use the <u>View</u> button to view one by one.                                   |                             |                                  |                        |  |
| 5. Press the $\mathbf{F}_5$ key on the keyboard to start a slide show from the first slide. |                             |                                  |                        |  |

#### C. Match the columns:-

(2) 1. to run a slide show

2. to close a presentation (5) 3. to see all the slides in a series of rows

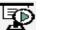

(4)

4. to run a slide show from the beginning

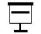

**(1)** 

(3)

5. to insert pictures

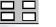

#### D. Write short answers:-

Q1) What is a slide?

Ans:-A single page in a presentation is called slide.

Q2) What is the main working area of the power point window called?

Ans:- Ribbon is the main working area of the power point window.

Q3) What is a placeholder?

Ans:-Placeholder is a box with dotted borders.

Q4) What is a slide show?

Ans:-Presentation of a series of slides on the full screen.

Q5) Which view button will you use to show a presentation to an audience?

Ans:- Slide Show

Activity:-

> Label the parts of the given screen:-

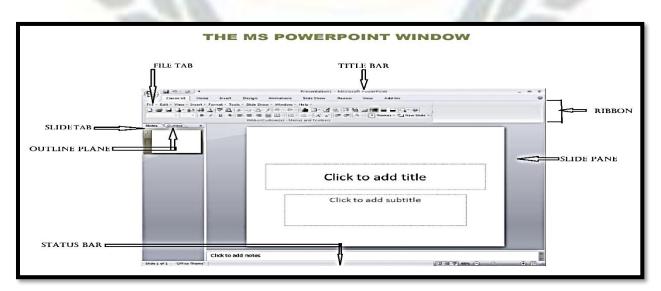